**Time Sheets must be approved by 5:00 pm Monday of pay week. Holidays could cause this deadline to be moved up.**

**Step One:** On the Employee tab, select *More Employee Options…*

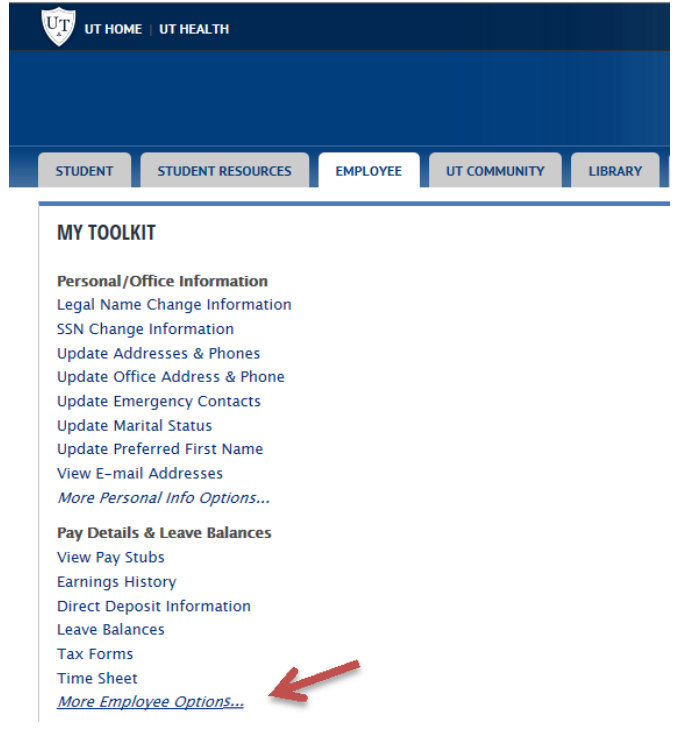

**Step Two:** Select Approve Time*.* 

**Pay Stubs Benefit Summary Earnings History Direct Deposit Information - Wages Leave Balances Leave Request Leave Report Time Sheet Approve Time** 

**Step Three:** Choose Approve or Acknowledge Time and click Select. If acting as a proxy, use the drop down arrow to select the person for whom you are approving time.

### **Time Reporting Selection**

#### Selection Criteria

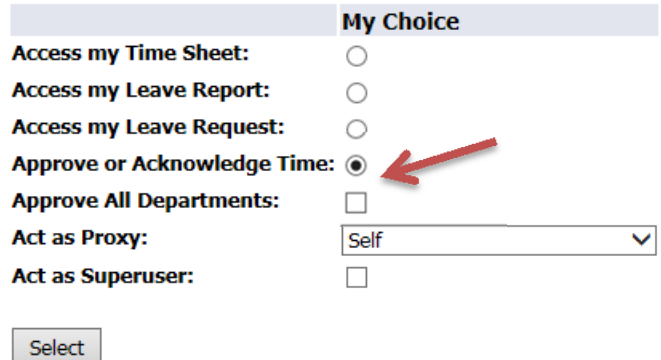

#### **Step Four:** Select Department and Pay Period to Approve

#### **Approver Selection**

**Time Sheet** 

# **Department and Description** My Choice Pay Period T, 100230, FYE Chem 1200 ● HB, Dec 02, 2017 to Dec 15, 2017  $\vee$ T, 101230, FYE Chem 1200<br>
T, 101170, Astronomy<br>
T, 101170, Astronomy<br>
T, 101190, Physics<br>
T, 101220, Biological Sciences<br>
T, 101230, Chemistry<br>
T, 101230, Chemistry<br>
T, 101230, Chemistry<br>
T, 101280, Lake Erie Res Ed Ctr<br>

#### Sort Order

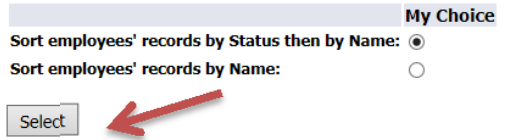

Time appears in several sections.

Pending – Awaiting supervisor approval.

Returned for Correction ‐ Time Sheet was returned to employee for further action.

Approved – Approved by supervisor.

In Progress – Employee has opened Time Sheet but has not submitted for approval.

Not Started – Time Sheet has not been opened.

Completed – Time sheet has been updated to payroll system.

**Step Five:** Time awaiting approval will be listed under Pending. Confirm the pay period is correct. Review Time Submitted. Click on the employee name to open the Time Sheet.

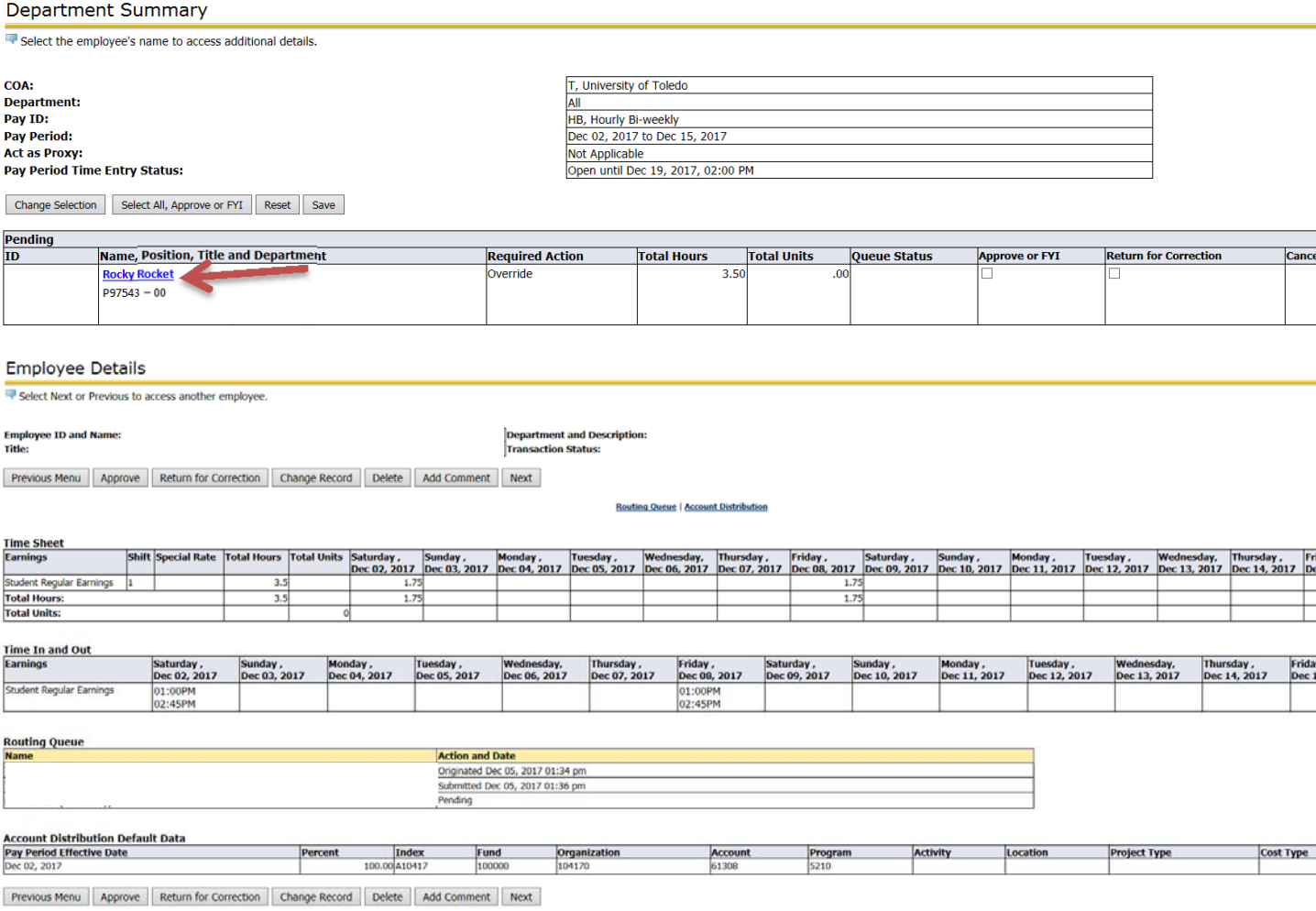

If the information viewed is accurate, click approve. If the information viewed is not accurate and the period is not closed to students, add comments to the Time Sheet telling the student what needs to be changed. Then, click Return for Correction. Inform the student the Time sheet has been returned for correction and let the student know how much time they have to correct the Time Sheet. Time Sheets must be submitted for approval by students by Midnight of the Sunday before pay day. Deadlines may be moved up for holidays.

If the information viewed is not accurate and the period is closed to students, click change record. Follow the instructions for Web Time Entry for Students to make the necessary changes. Then click approve.

Approved timesheets will move to Approved section and show a Queue Status of Approved

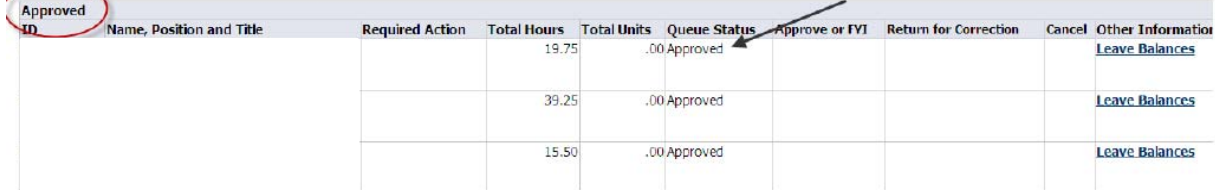

You can also approve from the Department Summary page once the Time Sheets have been reviewed. Click the box to approve time for selected employees, then Click Save. This will update Queue status to Approved.

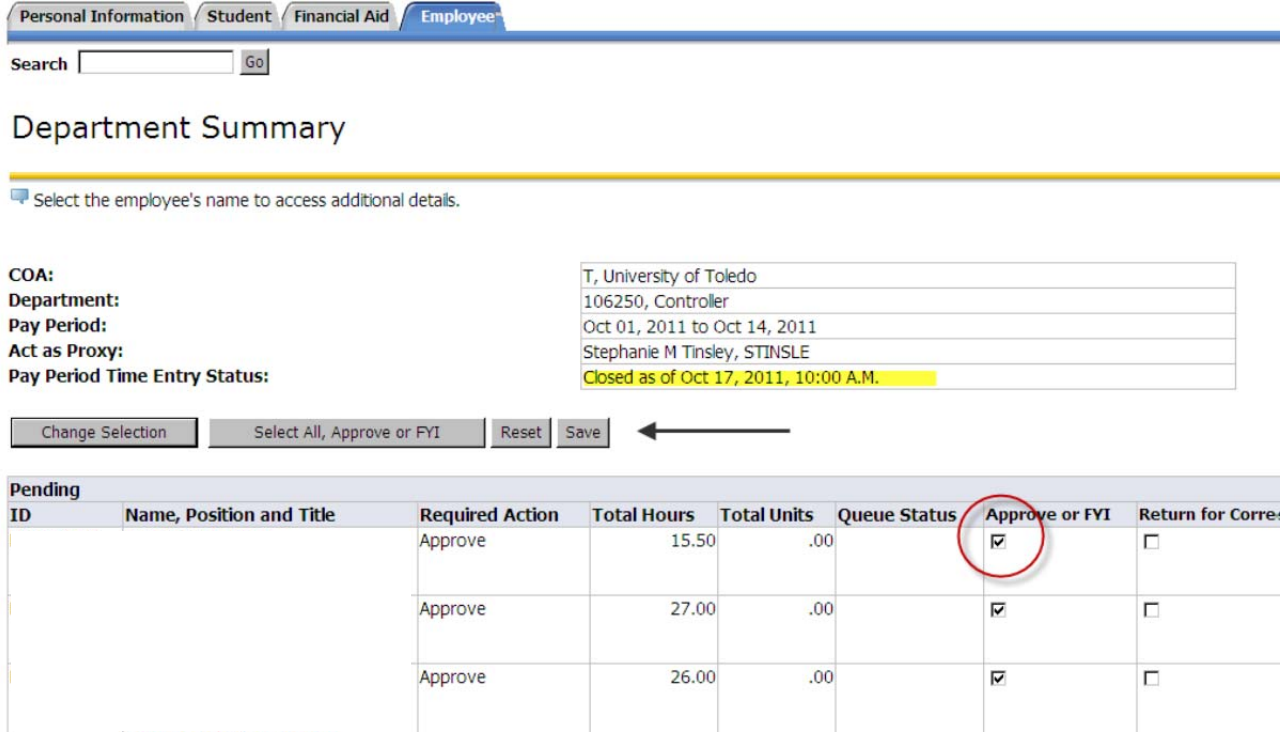